## ZOOM のつなげ方

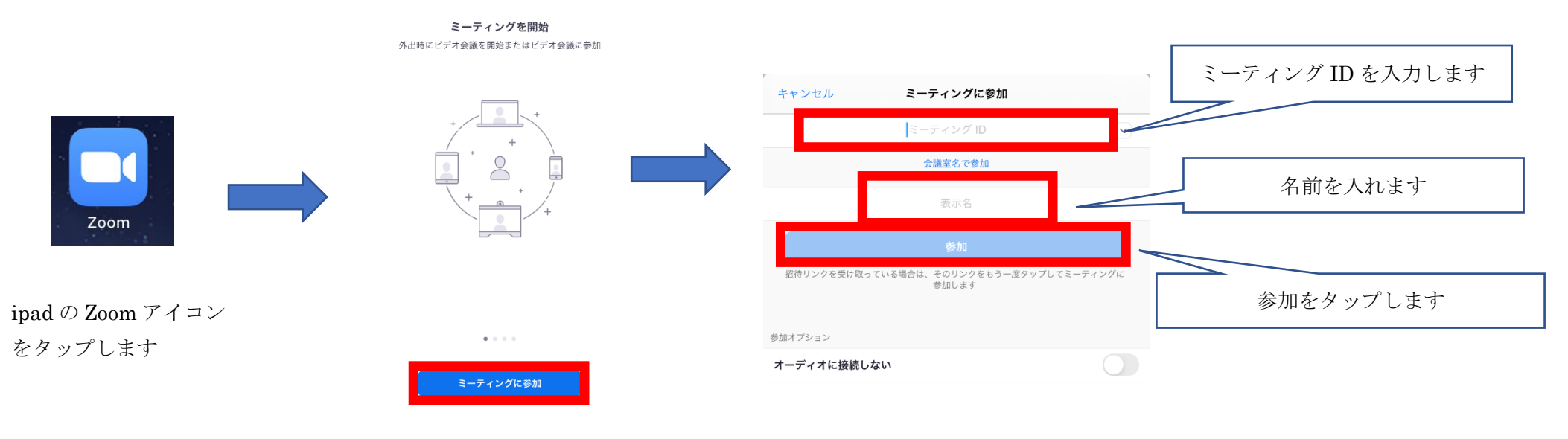

ミーティングに参加をタップします

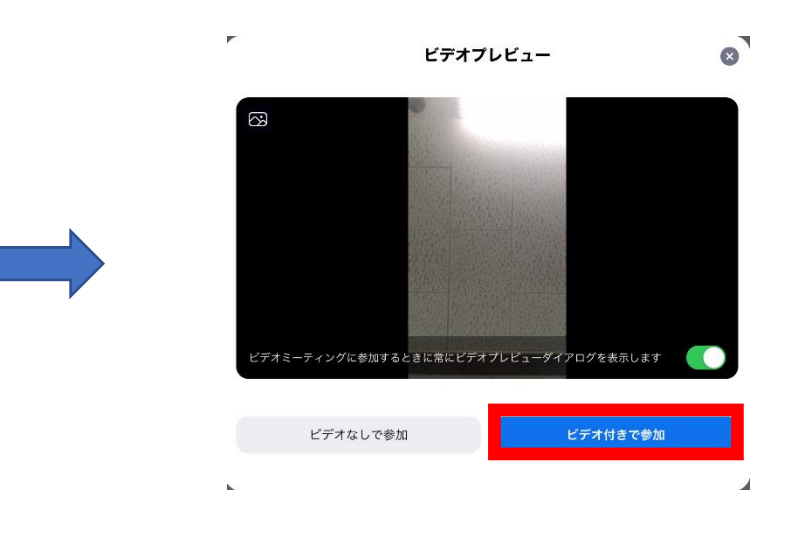

 $\bullet \leftrightarrow \bullet \bullet$ 

ミーティングを開始 外出肺にビデオ会議を開始またはビデオ会議に参加

ミーティング パスワードを入力して<br>ください

。<br>待機しています。

キャンセル

パスワードを入力します マンチン インチン ビデオ付きで参加をタップします

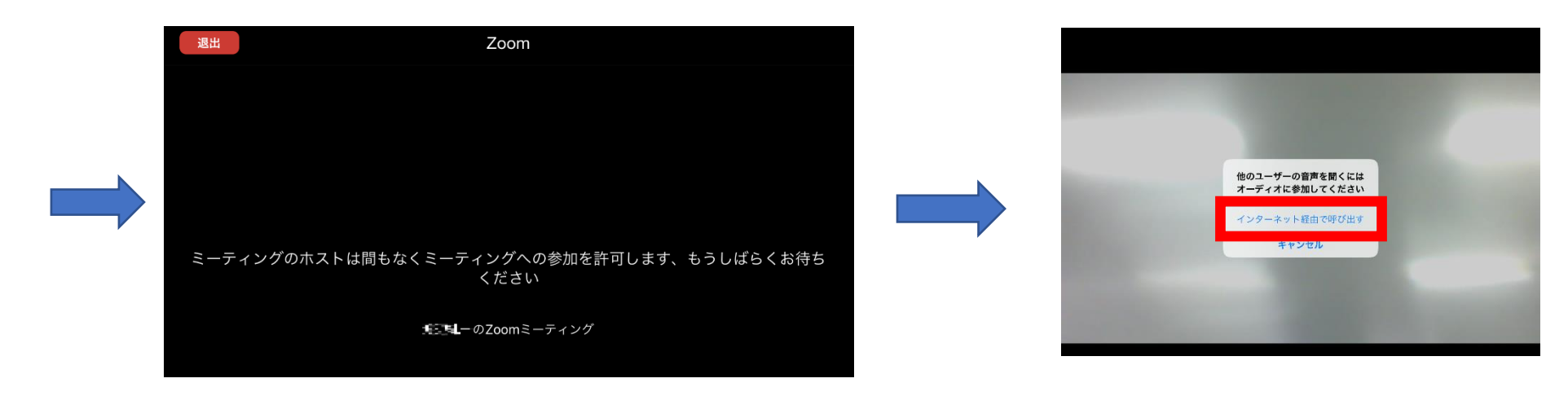

先生が参加を許可するまで待ちます その インター インターネット経由で呼び出す】をタップします

注意点

ミーティング ID やパスワードをクラス以外の人に教えてはいけません。